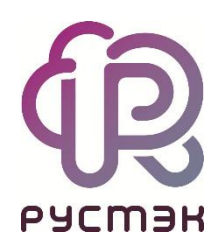

# **Российская сервисная платформа виртуализации РУСТЭК**

# Миграция с VMware на РУСТЭК

# **Оглавление**

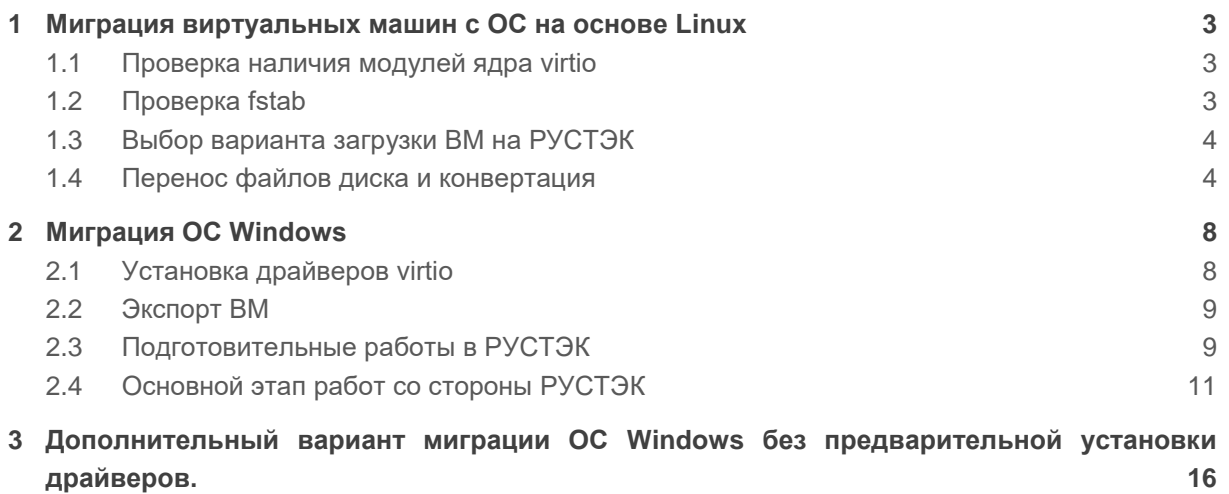

#### <span id="page-2-0"></span>Миграция виртуальных машин с ОС на основе Linux  $1$

В большинстве случаев для Linux миграция производится только конвертированием дисков.

### <span id="page-2-1"></span>1.1 Проверка наличия модулей ядра virtio

В современных ОС модули драйверов virtio включены в ядро и присутствуют по умолчанию в составе гостевой ОС Linux, но мы рекомендуем на всякий случай проверять их наличие. Перед миграцией проверьте наличие драйверов virtio - для этого выполните команду:

```
find /lib/modules/$(uname -r)/ -name virtio*.ko
```
Далее необходимо проверить наличие драйверов в загрузочном образе initrd или initramfs:

lsinitramfs /boot/<ИМЯ ФАЙЛА OБРАЗА> | grep virtio

или:

```
lsinitrd /boot/<ИМЯ ФАЙЛА OБРАЗА> |grep virtio
```
При отсутствии драйверов в загрузочном образе необходимо пересобрать образ, указав в параметре добавления модулей драйвера virtio. В каждой ОС процедура обновления образа может отличаться. При отсутствии модулей ядра virtio необходимо переконфигурировать ядро с ОС с включенной поддержкой virtio драйверов, собрать и установить ядро.

### <span id="page-2-2"></span>1.2 Проверка fstab

При миграции с одной платформы на другую для виртуальной машины могут поменяться имена устройств, например, с /dev/sda1 на /dev/vda1 и т. д. Поэтому вам необходимо проверить файл /etc/fstab и в случае, если у вас указаны имена устройств, то их необходимо заменить на UUID устройств. Пример:

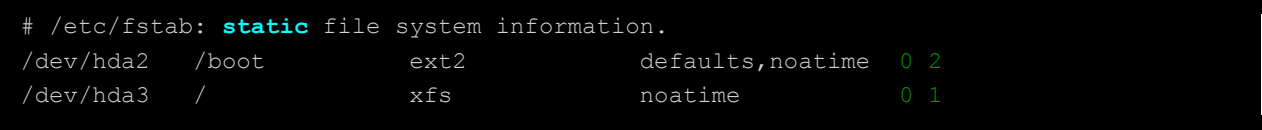

В данном случае необходимо заменить имена устройств /dev/hda2 и /dev/hda3 на UUID устройств, которое можно получить, выполнив команду blkid. Пример для /dev/hda2;

```
node01 ~ * ~ #~blkid /dev/hda2/dev/hda2: UUID="de6f7409-6265-4d0d-9000-8a7b77c8ba03" BLOCK SIZE="4096" TYPE="ext2"
PARTLABEL="boot" PARTUUID="ef43d51b-9ae0-46df-8f19-15c888031ba0"
```
В результате файл fstab будет иметь вид:

```
# /etc/fstab: static file system information.
UUID="de6f7409-6265-4d0d-9000-8a7b77c8ba03"
                                              /boot
                                                             ext2defaults, noatime 0 2
UUID="3e2a4ae2-5023-4922-a43d-289912f907e2"
                                                             xfs
                                                                             noatime
```
На этом подготовка ВМ к миграции завершена.

# <span id="page-3-0"></span>1.3 Выбор варианта загрузки ВМ на РУСТЭК

При выполнении миграции вы можете использовать один из двух вариантов:

- 1. Загрузка ВМ как образ.
- 2. Предварительная подготовка ВМ и подмена диска.

Первый вариант полезен, когда из образа этой ВМ планируется развернуть несколько ВМ или использовать отличные настройки (метаданные), например, другой дисковый контроллер или сетевой адаптер и т. д. Этот способ более простой, но в том числе обладает рядом минусов - это накладные расходы в виде хранения образа, большее время развертывания, зависимость от ширины канала (с 1 Гбит/с мы не рекомендуем загружать образы больше 100 ГБ). Также есть существенный минус невозможность загрузки как образа ВМ с n+1 дисками. Второй вариант, наиболее рекомендуемый нами, где все минусы первого варианта отсутствуют, а также скорость миграции существенно выше, чем в первом.

### <span id="page-3-1"></span>1.4 Перенос файлов диска и конвертация

В этом пункте мы рассмотрим действия при обоих вариантах, описанных выше. Вам достаточно выбрать один и выполнить необходимую инструкцию.

Вариант 1: Загрузка ВМ как образ.

Вам необходимо перенести файлы дисков мигрируемой ВМ на любой из хостов РУСТЭК удобным и доступным способом в рамках архитектуры вашей инфраструктуры. Далее необходимо конвертировать диск в формат qcow2\*:

gemu-img convert -p -f vmdk -O gcow2 <name file disk>.vmdk <name file disk>.gcow2

\* загружать диск и делать конвертацию лучше на датасторе, предназначенном для хранения дисков ВМ, а не локальных дисках. После завершения конвертации необходимо импортировать диск в хранилище образов glance:

```
openstack image create --progress --public --container-format bare --disk-format
qcow2 --property distro="linux" --property image_type=master --property
hw disk bus=scsi --property hw scsi model=virtio-scsi --property hw vif model=virtio
--property os type=linux --file <name file disk>.gcow2 <VMA OBPA3A>
```
После успешного выполнения импорта, образ будет находиться в glance и доступен в разделе Образы при выборе ОС на этапе создания ВМ. Файлы <name file disk>.vmdk и сконвертированный <name file disk>.gcow2 можно удалять.

Вариант 2: Предварительная подготовка ВМ и подмена диска.

Вам необходимо заранее создать ВМ с требуемыми характеристиками из образа, наиболее подходящего к мигрируемой ВМ. Например, образ centos с типом дискового контроллера virtio-scsi и сетевым адаптером virtio. Пример:

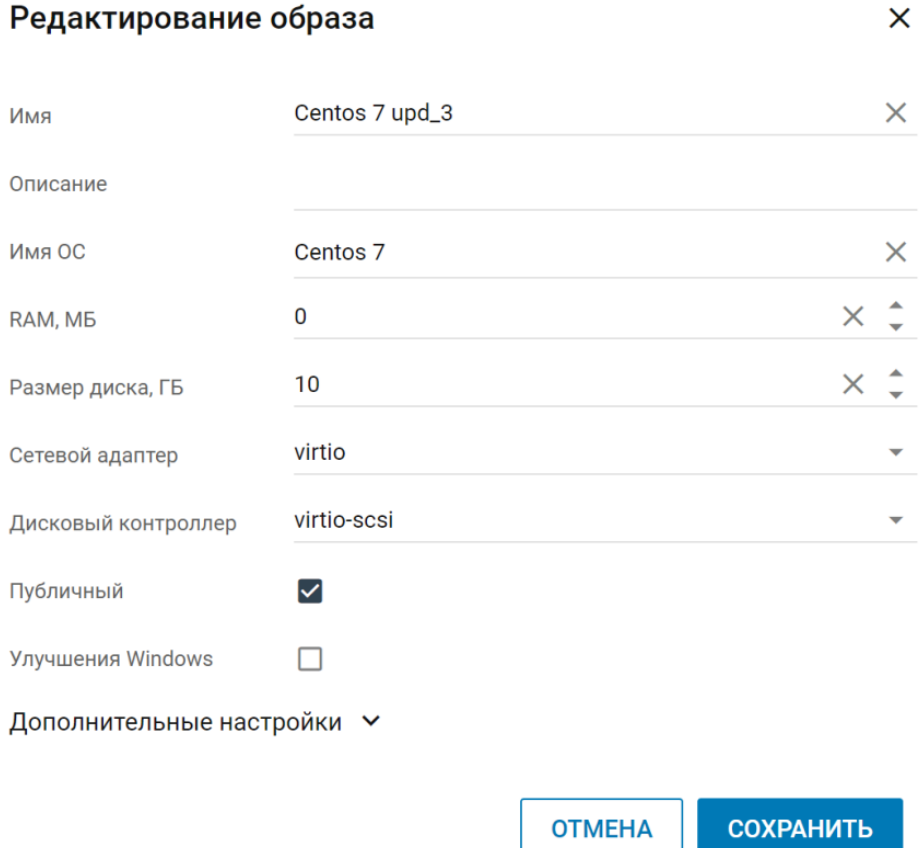

При развертывании ВМ такие характеристики как **Конфигурация**, **Сеть**, **Имя** и т. д. значения не имеют — вы всегда их сможете поменять. Но имеет значение размер диска. Будьте внимательны и создавайте диск с тем объемом, который был перед миграцией ВМ на старой платформе виртуализации – не больше и не меньше. Если вам потребуется увеличить размер диска, вы сможете это сделать после окончания миграции.

-11

Далее будет рассмотрен пример как проверить размер. После создания ВМ вам необходимо её выключить. Далее в портале в разделе **Виртуальные машины** вам необходимо выбрать вашу ВМ, нажать на кнопку **Информация**, где найти uuid диска ВМ и скопировать его:

### *Платформа виртуализации РУСТЭК*

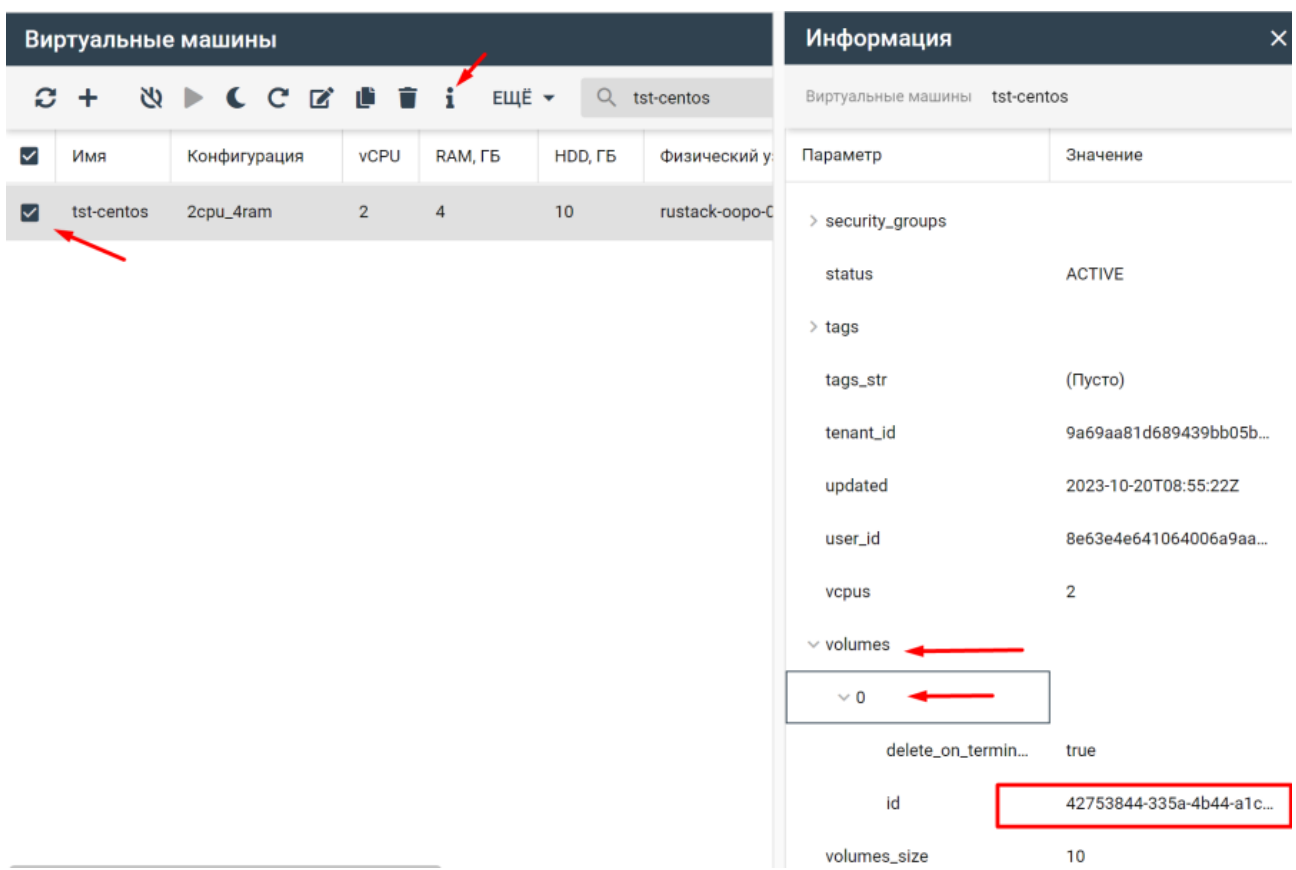

Далее на любом из хостов выполнить команду:

#### openstack volume show -c os-vol-host-attr:host <uuid\_disk>

где <uuid\_disk> - это идентификатор, скопированный на предыдущем этапе.

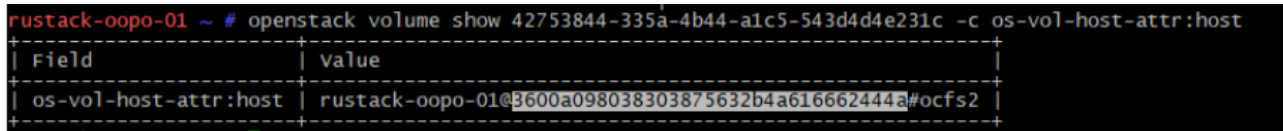

#### Скопировать путь устройства и выполнить команду:

df -h | grep <path\_to\_dev>

где <path\_to\_dev> путь до смонтированного устройства.

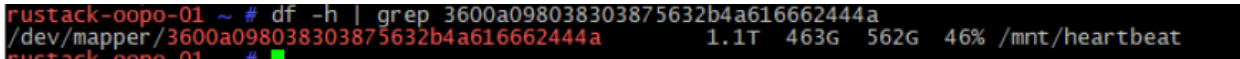

Перейти в точку монтирования. В нашем случае /mnt/heartbeat:

cd /mnt/heartbeat

В этой папке вы сможете найти диск вашего созданного сервера, который будете заменять. Диск имеет название volume-<uuid disk> (мы определили uuid\_disk выше). Далее вам необходимо перенести файлы дисков мигрируемой ВМ на любой из хостов РУСТЭК удобным и доступным способом в рамках архитектуры вашей инфраструктуры. Далее необходимо конвертировать диск в формат raw\*:

qemu-img convert -p -f vmdk -0 raw <name\_file\_disk>.vmdk <name\_file\_disk>.raw

\*загружать диск и делать конвертацию лучше на датасторе предназначенном для хранения дисков ВМ, а не локальных дисках. После успешной конвертации выполните подмену диска и измените права на диск.

```
mv <name file disk>.raw volume-<uuid disk>
chmod 660 volume-<uuid disk>
chown cinder: cinder volume-<uuid disk>
```
На этом этапе работы по миграции ВМ с помощью подмены диска завершены, вы можете запустить ВМ и проверить работоспособность.

# <span id="page-7-0"></span>**2 Миграция ОС Windows**

В этой документации мы рассмотрим миграцию Windows версии 2012r2, все остальные версии windows мигрируют аналогично.

# <span id="page-7-1"></span>**2.1 Установка драйверов virtio**

- 1. Загрузить драйвера (iso или exe), находящиеся по ссылке <https://fedorapeople.org/groups/virt/virtio-win/direct-downloads/stable-virtio/> и запустить virtio-winguest-tools.exe.
- 2. Принять соглашения.
- 3. На этапе выбора драйверов вы можете оставить по умолчанию и установить все драйверы, либо выбрать обязательные Balloon, Network, Vioscsi.
- 4. Далее нажать **Next**, затем **Install**.

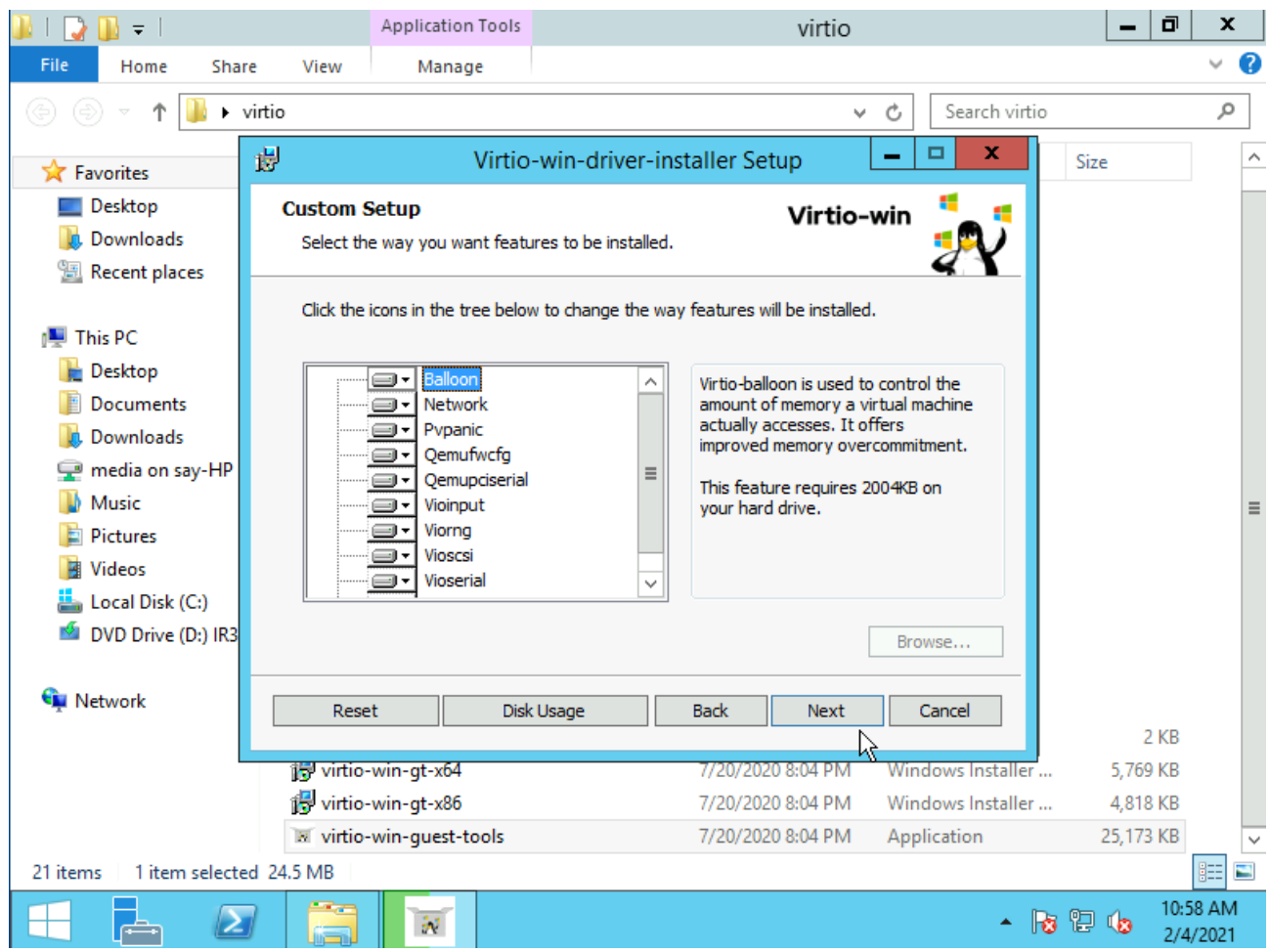

5. При установке будет заданы вопросы о доверии к поставщику драйверов, необходимо поставить галочку и нажать **Install**.

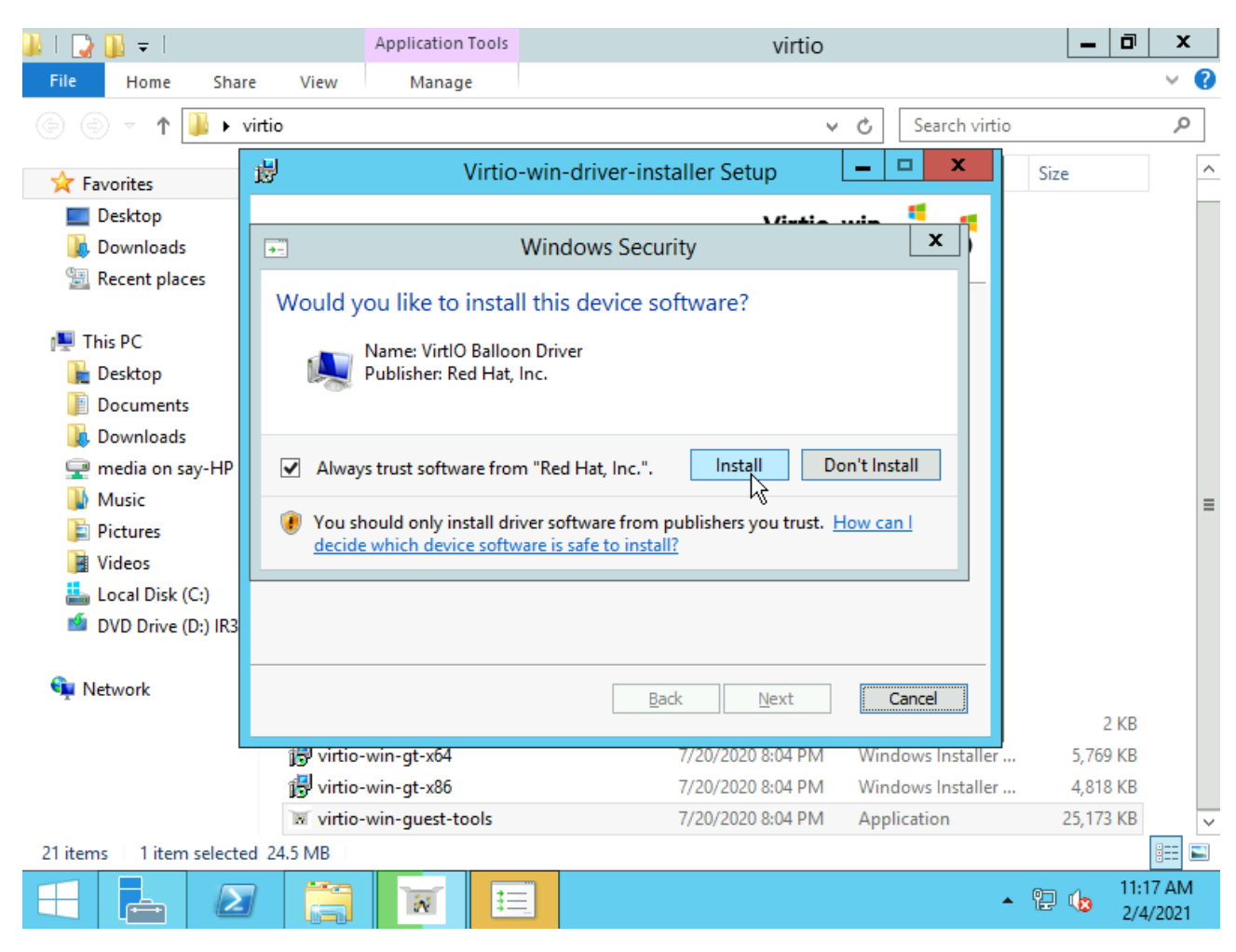

# <span id="page-8-0"></span>**2.2 Экспорт ВМ**

После установки драйверов вам потребуется выключить ВМ, экспортировать её диски удобным для вас способом. Это может быть, как импорт OVF или скачивание дисков с датастора, либо миграция ВМ на общий с РУСТЭК датастор (если таковой имеется). Конечная цель в том, чтобы диски формата vmdk оказались на одном из хостов РУСТЭК. Настоятельно рекомендуем копировать на датастор, подключенный к РУСТЭК, а не на его локальные диски.

# <span id="page-8-1"></span>**2.3 Подготовительные работы в РУСТЭК**

У ОС Windows есть важная особенность, которая проявляется при миграции или установке на всех платформах виртуализации. ОС Windows установленных драйверов в системе недостаточно для их использования, необходимо проинициализировать данное устройство и тем самым завершить установку. Для инициализации требуется первичный запуск с встроенным типом дискового контроллера и монтированием нового устройства с целевым типом дискового контроллера. Поэтому миграция Windows это чуть более долгий путь по сравнению с Linux. Подготовительные шаги, которые можно начать выполнять до/во время миграции дисков на хосты РУСТЭК:

1. Загрузите два образа, где для одного из них обязательно выставить тип дискового контроллера sata, а для второго virtio-scsi. Мы рекомендуем использовать образ cirros для образа с sata, размер которого около 20 МБ: [https://download.cirros-cloud.net/0.6.2/cirros-0.6.2-x86\\_64-disk.img.](https://download.cirros-cloud.net/0.6.2/cirros-0.6.2-x86_64-disk.img) Пример настроек для образа:

# Создание образа

 $\overline{\mathsf{x}}$ 

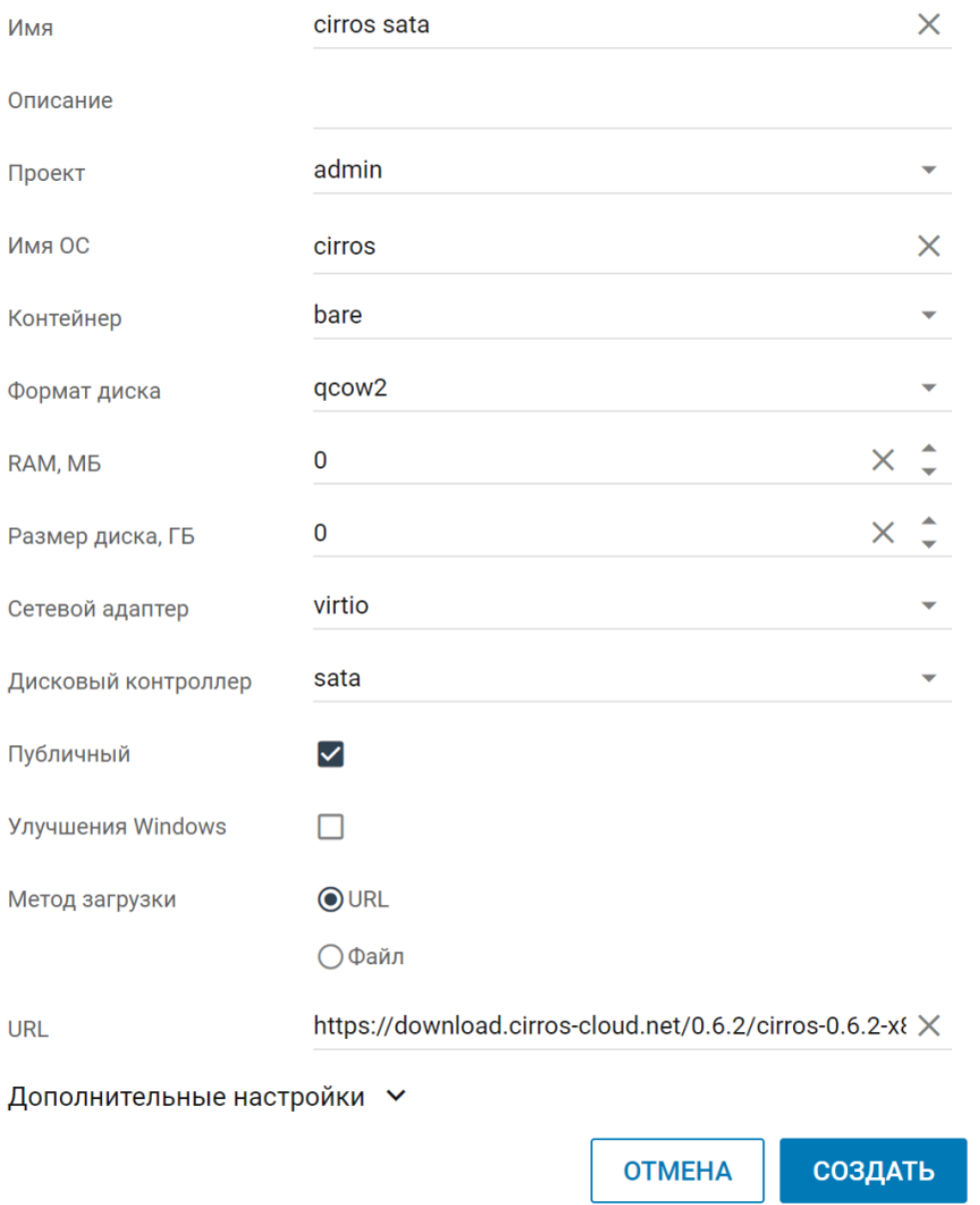

Для второго образа вы можете либо использовать также cirros, либо загрузить полноценный образ Windows. Основное требование в указанных параметрах образа, где должен быть выбран тип дискового контроллера virtio-scsi и «Улучшения Windows». Пример:

### Создание образа

 $\overline{\mathsf{x}}$ 

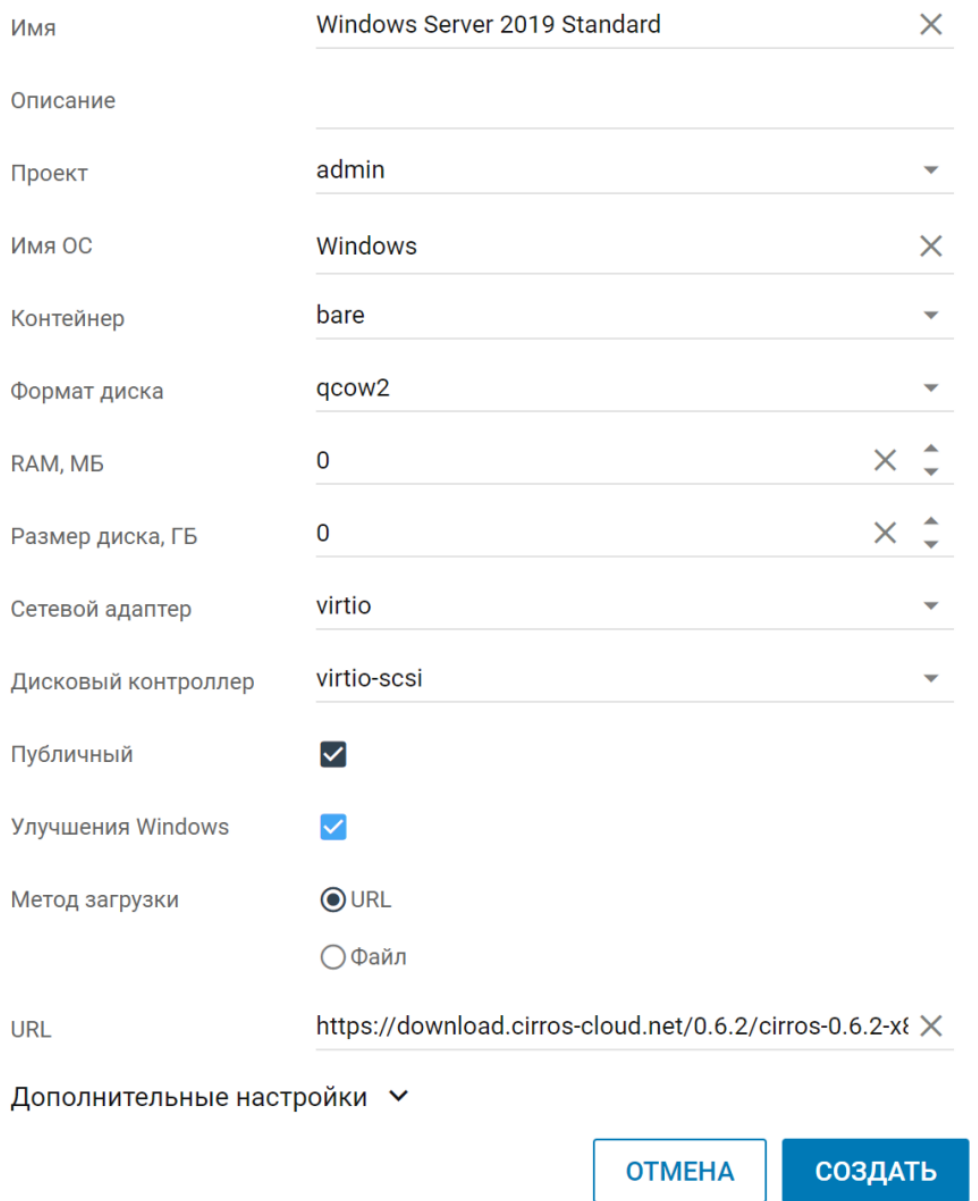

2. Создайте две ВМ из каждого из образов с указанием размера целевого диска, который мигрируем. После создания ВМ, серверы требуется выключить.

# <span id="page-10-0"></span>**2.4 Основной этап работ со стороны РУСТЭК**

1. После загрузки экспортированного диска на один из хостов РУСТЭК вам требуется сконвертировать диск в формат raw. Для этого выполните команду:

qemu-img convert -p -f vmdk -O raw <name\_file\_disk>.vmdk <name\_file\_disk>.raw

2. Пока выполняется конвертация, перейдите в портал в раздел **Виртуальные машины**, выберите ВМ с типом sata, нажмите на кнопку «Информация», где найдете uuid ВМ и скопируйте его:

### Платформа виртуализации РУСТЭК

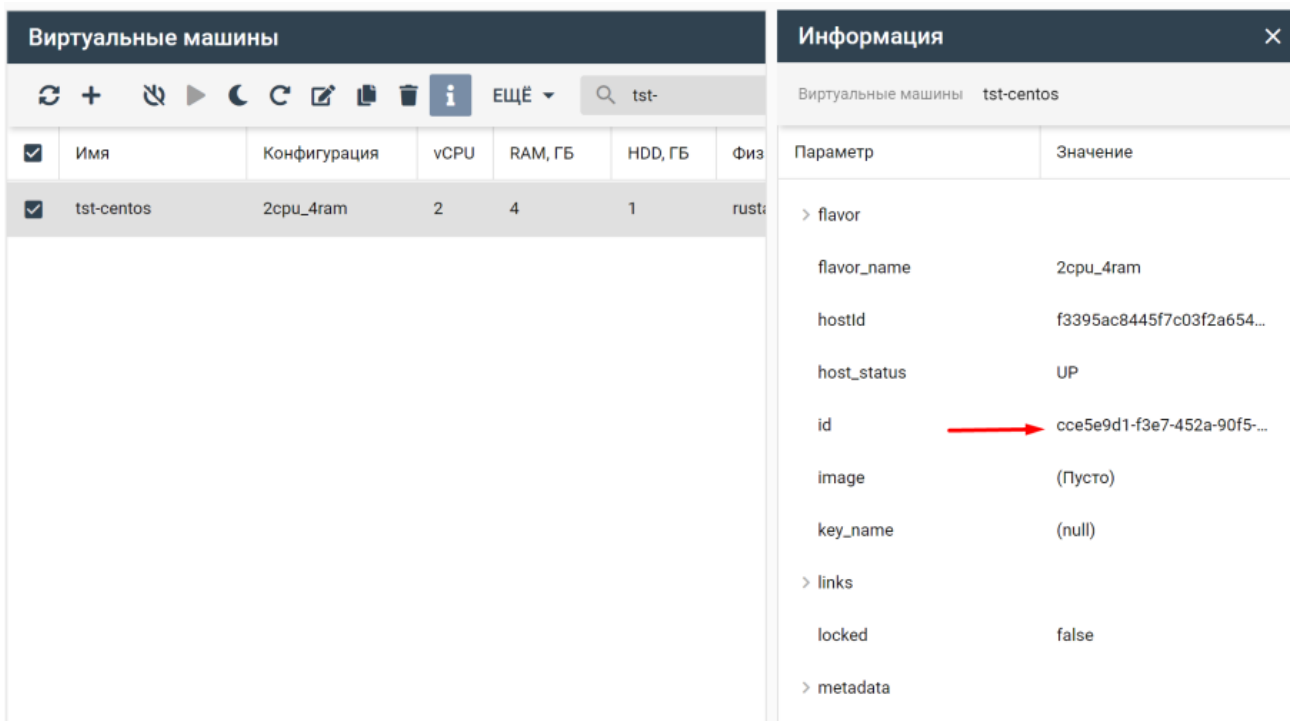

Дополнительно посмотрите на каком узле вашего кластера располагается ВМ. Это можно посмотреть в столбце «Физический узел», либо также через вкладку «Информация». А также скопируйте uuid диска:

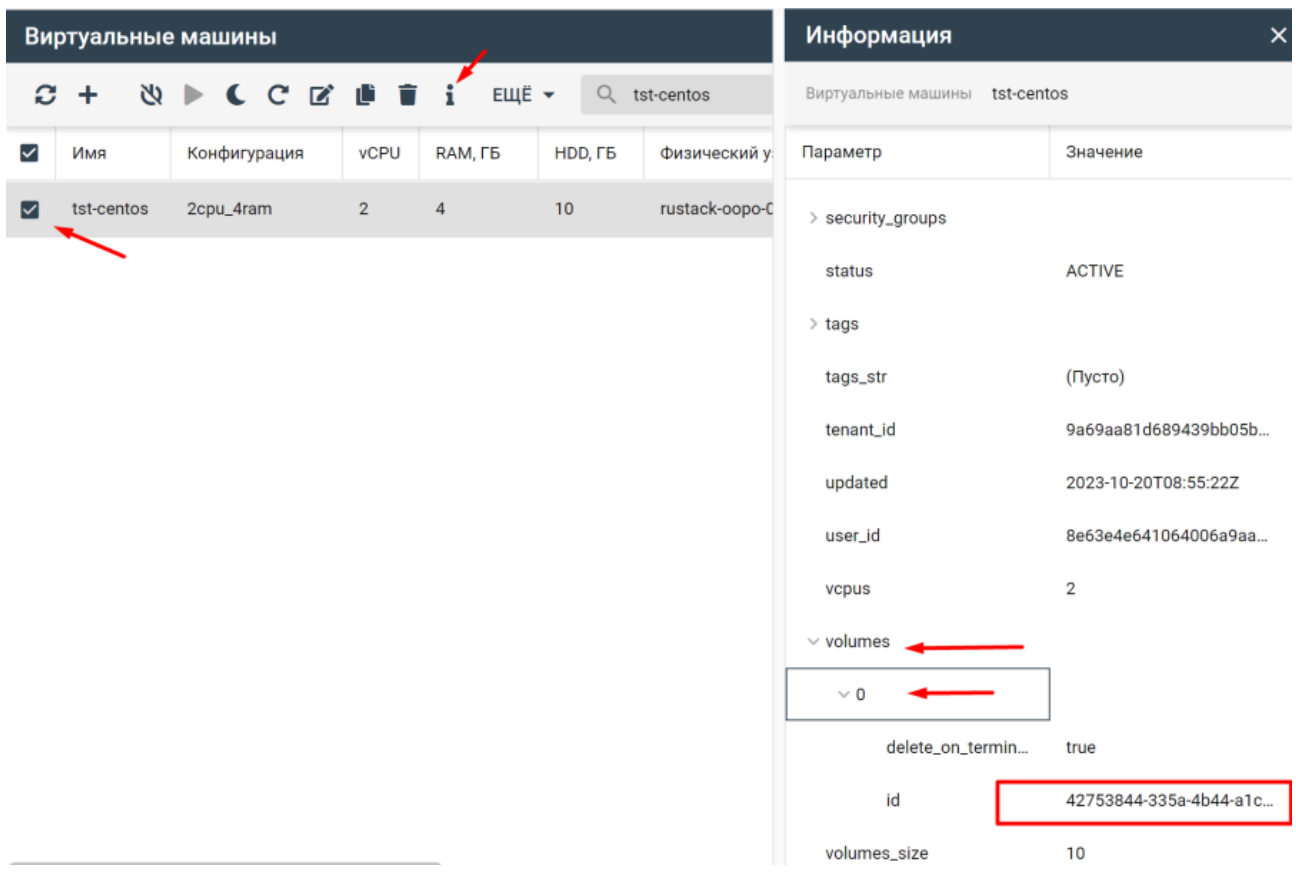

3. Зайдите на физический узел, котором располагается ваша ВМ с типом дискового контроллера sata и выполните команду:

openstack volume show -c os-vol-host-attr:host <uuid disk>

rде <uuid disk> - это идентификатор, который вы скопировали из раздела «Информация»:

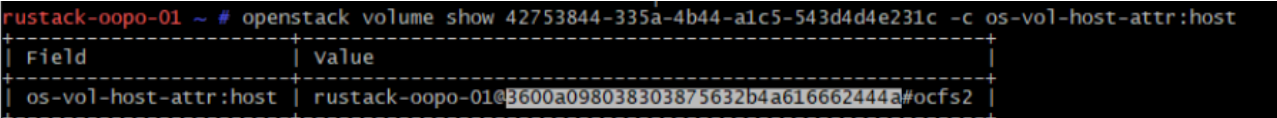

Скопировать путь устройства и выполнить команду:

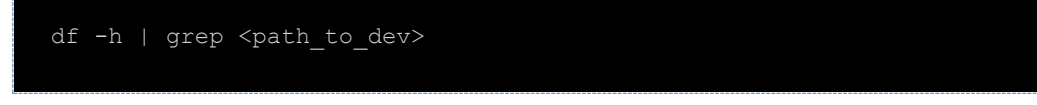

rge <path to dev> путь до смонтированного устройства.

```
grep 3600a098038303875632b4a616662444a<br>5632b4a616662444a 1.1T 463G 5
                                                                  1.1T 463G 562G 46% /mnt/heartbeat
mapper
```
Перейти в точку монтирования. В нашем случае /mnt/heartbeat:

cd /mnt/heartbeat

В этой папке вы сможете найти диск вашего созданного сервера, который будете подменять. Диск всегда имеет название volume-<uuid disk> (мы определили uuid disk выше). На этом этапе вам нужно подменить целевой диск вашей ВМ с типом дискового контроллера SATA на сконвертированный диск. Переименуйте целевой диск на случай предотвращения непреднамеренной потери данных на нем:

```
mv volume-<uuid disk> volume-<uuid disk> bk
mv <name file disk>.raw volume-<uuid disk>
```
rде <name file disk>.raw - имя файла диска, который был сконвертирован ранее;

volume-<uuid disk> - имя диска ВМ с типом дискового контроллера sata.

Меняем права на диск:

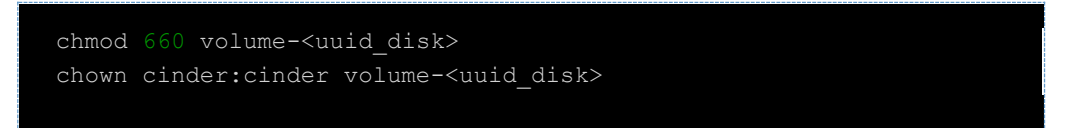

4. На хосте, где располагается ваша ВМ выполните команду для создания конфигурационного файла с типом контроллера scsi:

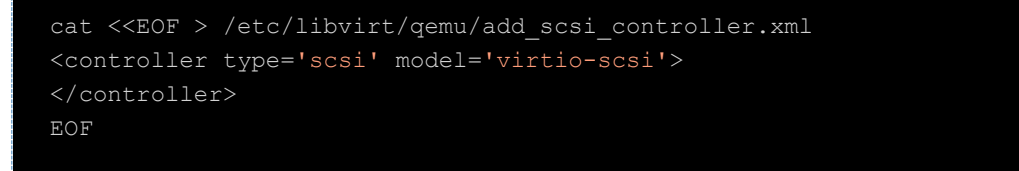

5. Подключите новое устройство scsi к вашей ВМ:

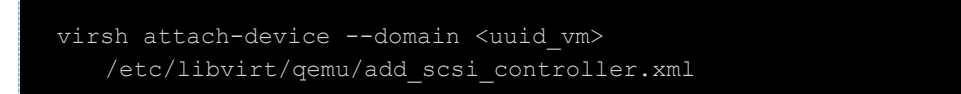

- 6. Включите вашу виртуальную машину и дождитесь полной загрузки системы. После чего выключите её. На данном этапе все драйвера окончательно установлены в гостевой ОС Windows, теперь вы сможете запустить ВМ с более производительным дисковым контроллером.
- 7. Вам потребуется uuid диска целевой ВМ с типом дискового контроллера virtio-scsi. Посмотреть его вы также може те в разделе Виртуальные машины, выбрать нужный сервер и нажать Информация:

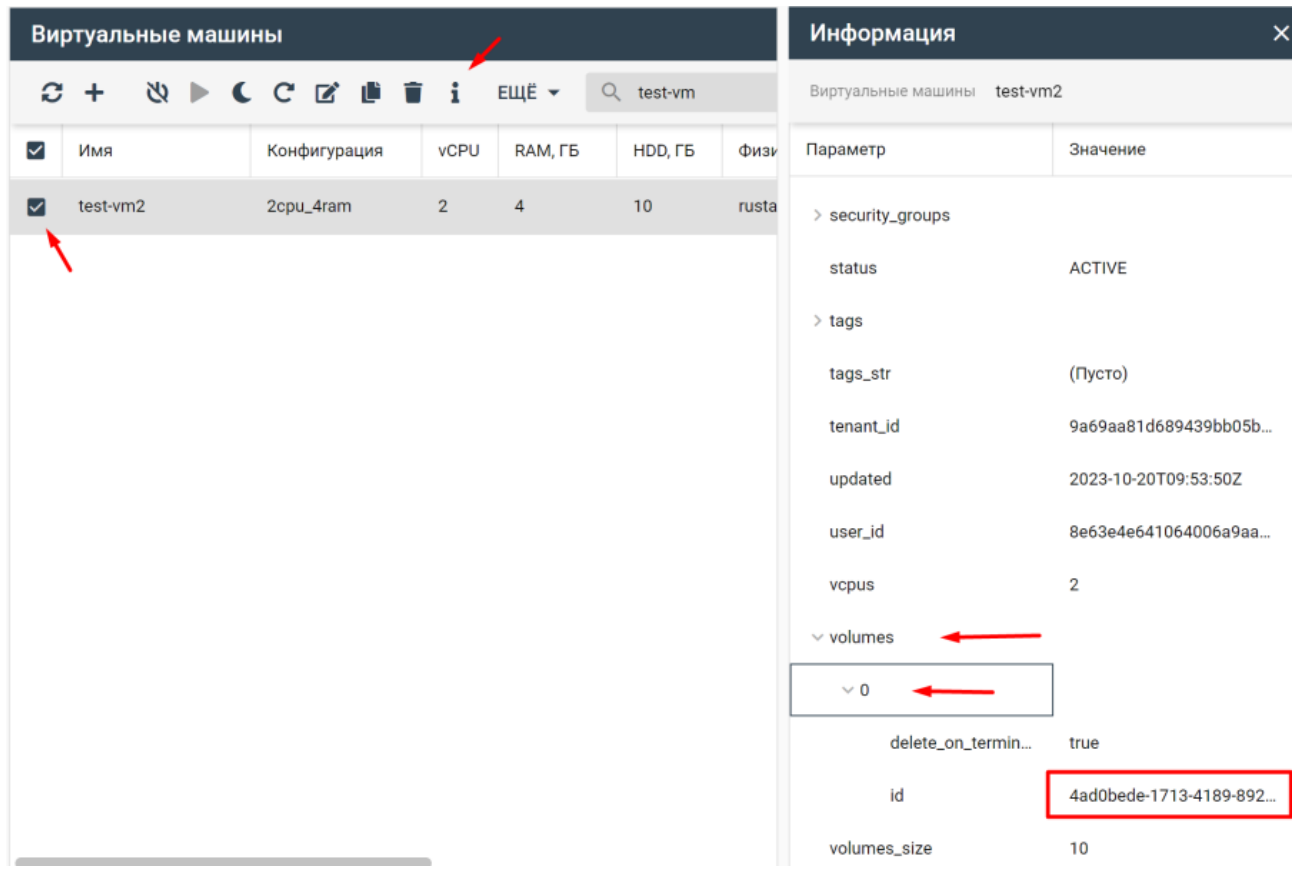

8. На одном из управляющих узлов (можно подключиться по ssh адреса портала) выполнить команду:

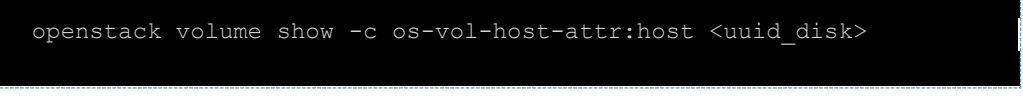

rде <uuid disk> - это идентификатор, скопированный на предыдущем шаге.

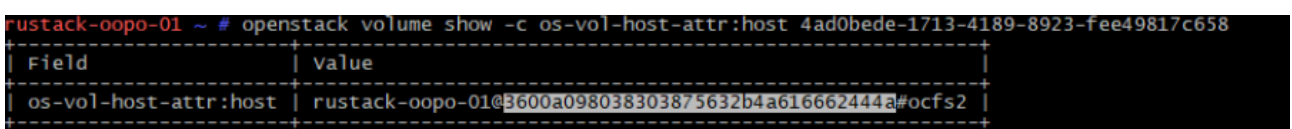

Скопировать путь устройства и выполнить команду:

df -h | grep <path to dev>

где <path\_to\_dev> путь до смонтированного устройства

ep 3600a098038303875632b4a61666° 463G 562G 46% /mnt/heartbeat /mapper  $1.1$ T

Перейти в точку монтирования. В нашем случае /mnt/heartbeat:

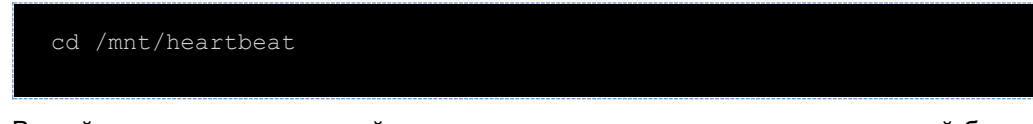

В этой папке вы сможете найти диск вашего созданного сервера, который будете подменять. Диск имеет название  $volume - 2uid disk$  (мы определили uuid disk выше). Диск имеет название volume-<uuid\_disk> (мы определили uuid\_disk выше).

9. Вам нужно скопировать диск ВМ созданного с типом sata на место диска сервера, созданного с типом virtio-scsi. Перед копированием проверьте, что обе ВМ остановлены. Переименуйте целевой диск на случай предотвращения непреднамеренной потери данных на нем:

```
mv <path_to_volume_new> <path_to_volume_new>_bk
```
Запустите копирование:

```
cp -a <path to volume old> <path to volume new>
```
В нашем примере это выглядело бы так:

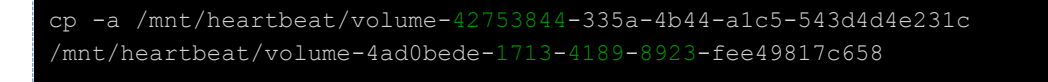

- 10. Вы можете запустить сервер с типом дискового контроллера virtio-scsi. На этом миграция Windows завершена.
- 11. Не забудьте удалить лишние сущности:
	- a. ВМ с типом дискового контроллера sata;
	- b. Диск этой ВМ если не указывали чек-бокс «Удалять вместе с ВМ»;
	- c. Резервные копии дисков ВМ с датастора, которые мы делали с префиком \_bk.

# <span id="page-15-0"></span>3 Дополнительный вариант миграции ОС Windows без предварительной установки драйверов.

Данный сценарий подойдет как для миграции, так и для устранения проблем с BSOD после миграции по тем или иным причинам. В текущем сценарии не требуется предварительных работ со стороны VMware, где достаточно только остановить сервер и экспортировать диски виртуальных машин на датастор РУСТЭК. Далее рассматриваем порядок действий, когда vmdk диск уже находится на датасторе РУСТЭК.

1. Создайте образ для будущей ВМ с обязательным указанием «Дискового контроллера» virtioscsi и «Улучшения Windows». Так как мы будем подменять диски, то это может быть «фиктивный» образ cirros, размер которого около 20 МБ: https://download.cirroscloud.net/0.6.2/cirros-0.6.2-x86\_64-disk.img. Пример настроек для образа:

### Создание образа

 $\times$ 

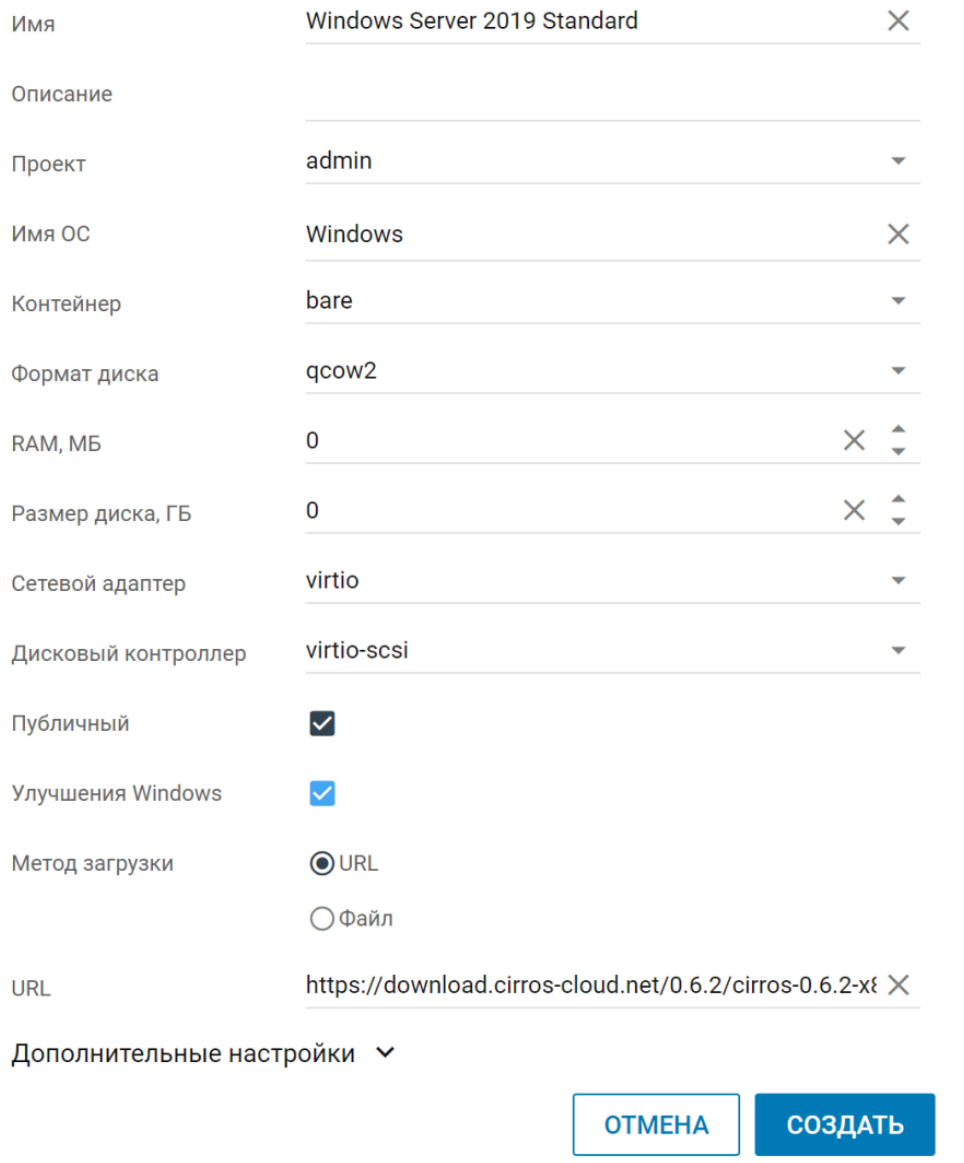

2. Скачайте драйверы (iso) для Windows https://fedorapeople.org/groups/virt/virtio-win/directdownloads/stable-virtio/.

3. Скопируйте на любой из хостов РУСТЭК и выполните загрузку образа командой:

openstack image create -progress --public --container-format bare --diskformat iso --property distro="virtio-driver-iso" --property image type=master --property hw disk bus=scsi --property hw scsi model=virtio-scsi --property hw\_vif\_model=virtio --property hw\_rescue\_device=cdrom --property hw rescue bus=sata --file /path/to/file.iso "virtio-driver-iso"

где необходимо заменить /path/to/file.iso на путь до вашего ISO.

4. Перейдите в портал и создайте ВМ из образа с указанием размера целевого диска, который мигрируем (из образа, созданного на этапе 1. Уберите чекбокс «Удалять диск вместе с виртуальной машинной». Также обязательно в окне Создание виртуальной машины в разделе «Дополнительные настройки» укажите ISO образа и Тип контроллера для CD:

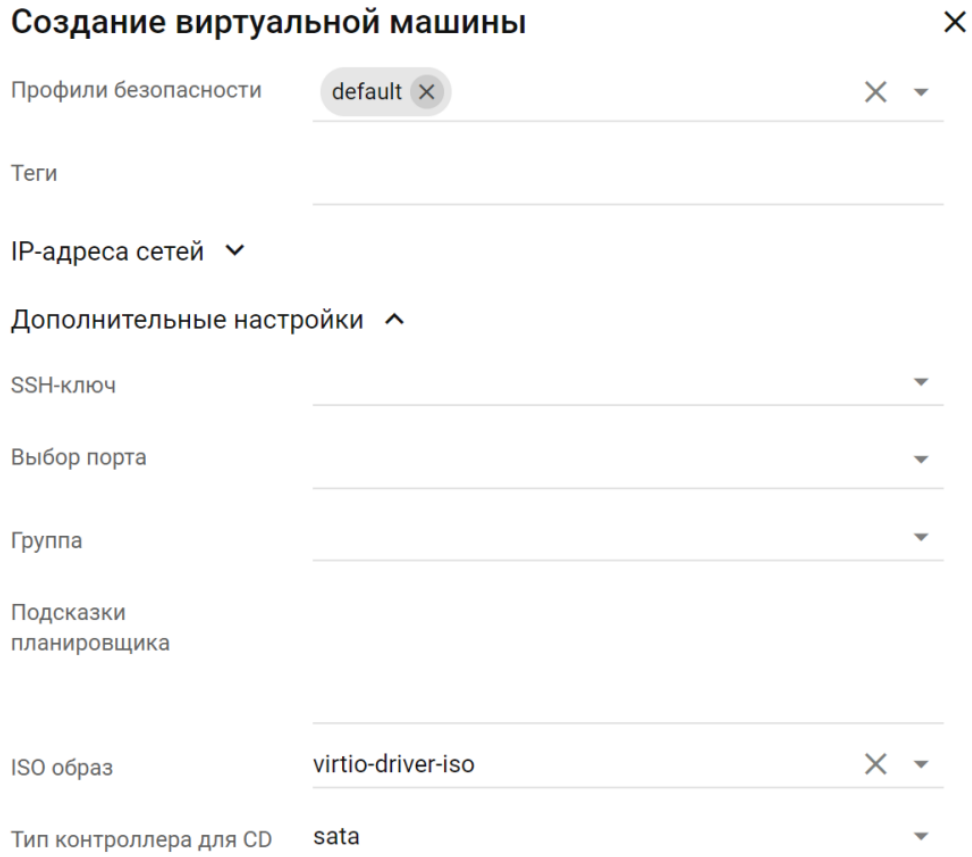

После создания ВМ, выключите ее.

5. Подключитесь по ssh к хосту, на который загрузили vmdk диск и сконвертируйте его в формат raw:

qemu-img convert -p -f vmdk -0 raw <name file disk>.vmdk <name file disk>.raw

6. Пока выполняется конвертация, перейдите в портал в раздел «Виртуальные машины» выберите нужную ВМ, нажмите на кнопку «Информация», где найдете uuid диска и скопируйте его:

### *Платформа виртуализации РУСТЭК*

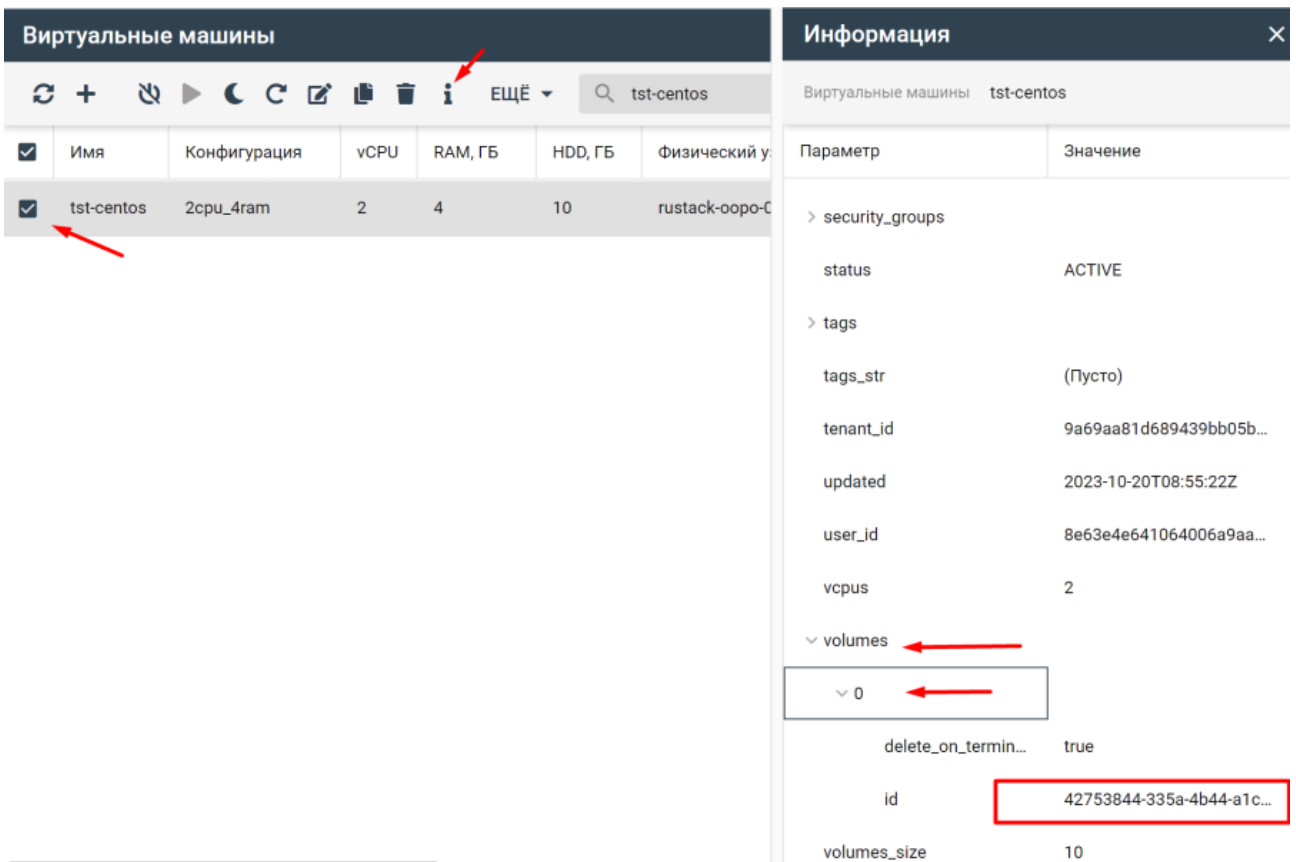

7. Выполните в консоли управляющего узла:

openstack volume show -c os-vol-host-attr:host <uuid\_disk>

где <uuid\_disk> – это идентификатор, который вы скопировали из раздела «Информация»:

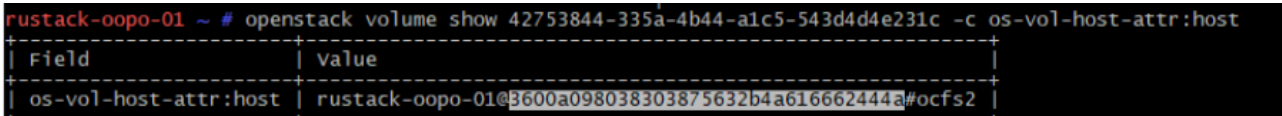

Скопировать путь устройства и выполнить команду:

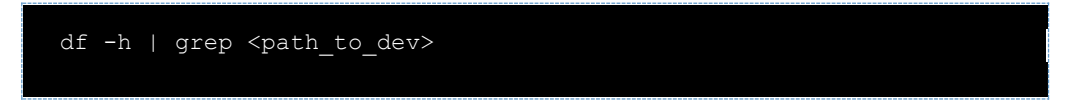

где <path\_to\_dev> путь до смонтированного устройства

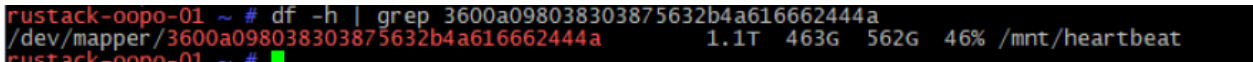

Перейти в точку монтирования. В нашем случае /mnt/heartbeat:

cd /mnt/heartbeat

В этой папке вы сможете найти диск вашего созданного сервера, который будете подменять. Диск всегда имеет название volume-<uuid disk> (мы определили uuid\_disk выше). На этом этапе вам нужно подменить целевой диск вашей ВМ на сконвертированный диск. Переименуйте целевой диск на случай предотвращения непреднамеренной потери данных на нем:

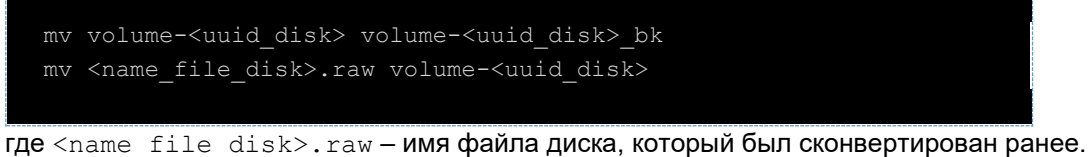

volume-<uuid disk> - имя диска ВМ с типом дискового контроллера sata.

Меняем права на диск:

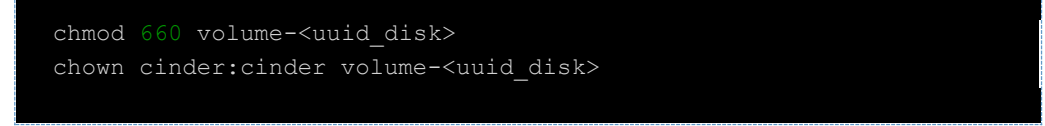

- 8. Запустите сервер. На данном этапе Windows не сможет загрузиться и упадет в BSOD по причине отсутствия драйверов для дискового контроллера.
- 9. После нескольких автоматических перезагрузок системы у вас будет доступно следующее меню, где нужно нажать Troubleshoot:

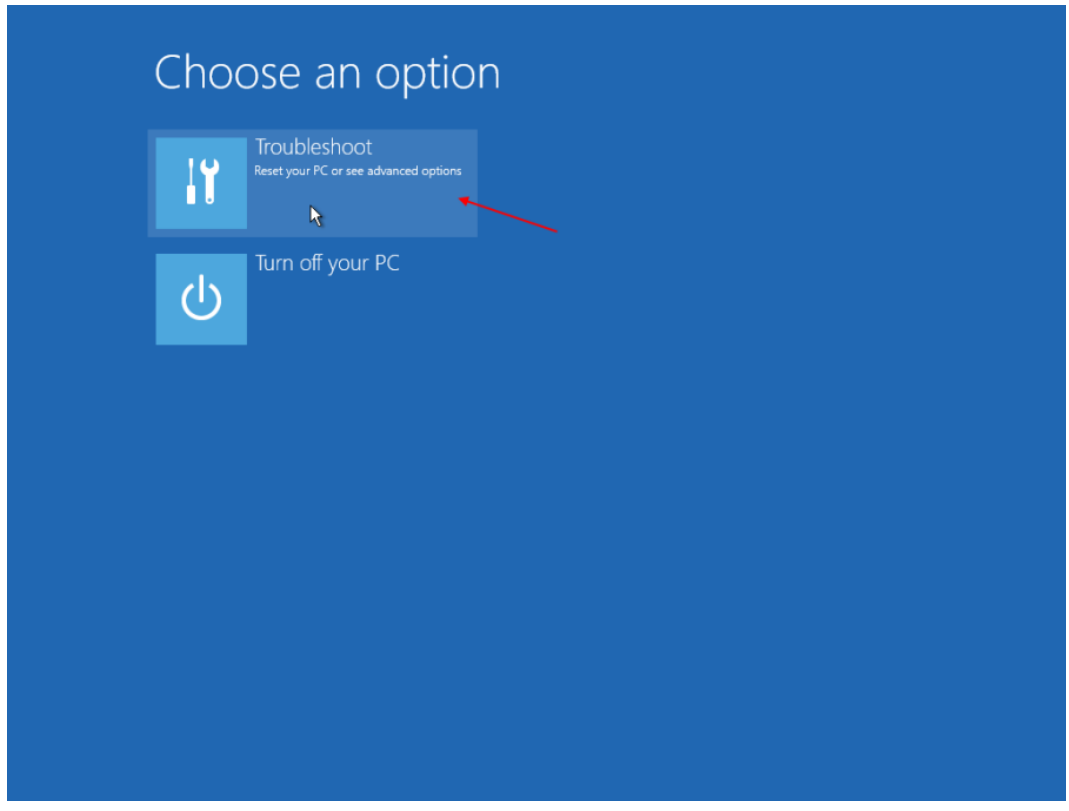

Далее откройте командную строку:

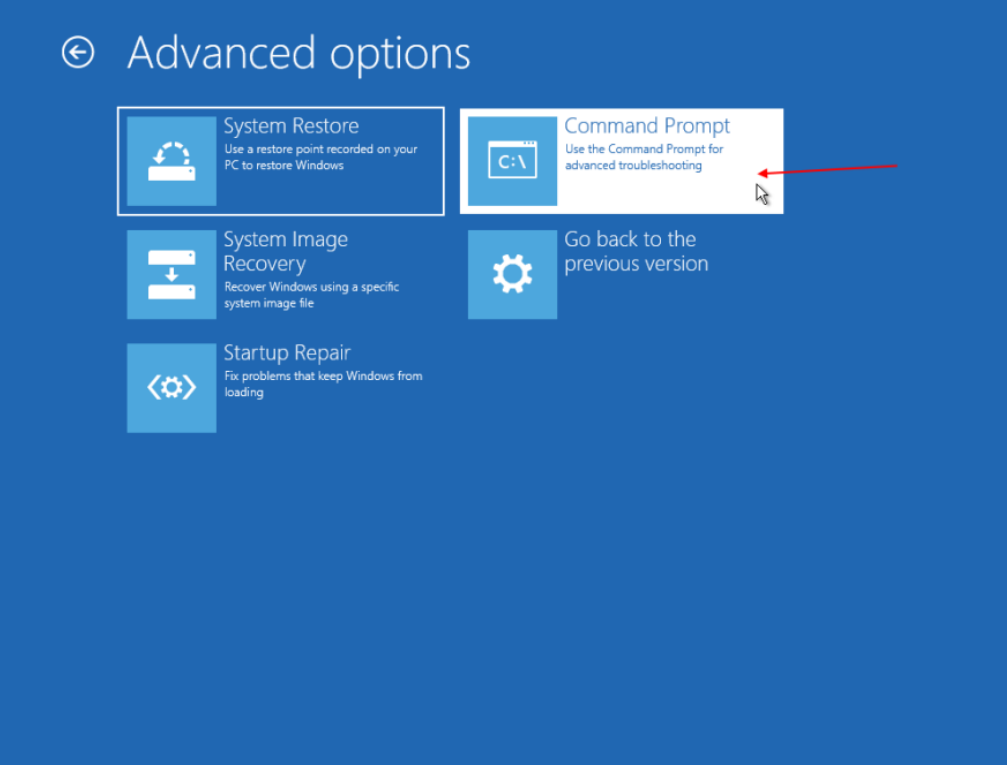

10. Напишите в командной строке:

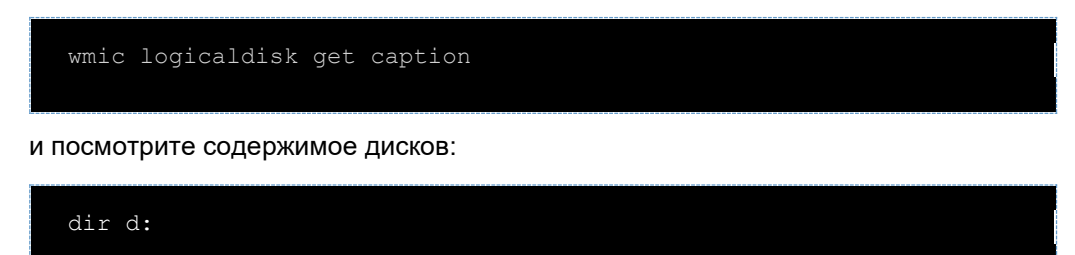

где d – имя диска.

Определится имя cdrom.

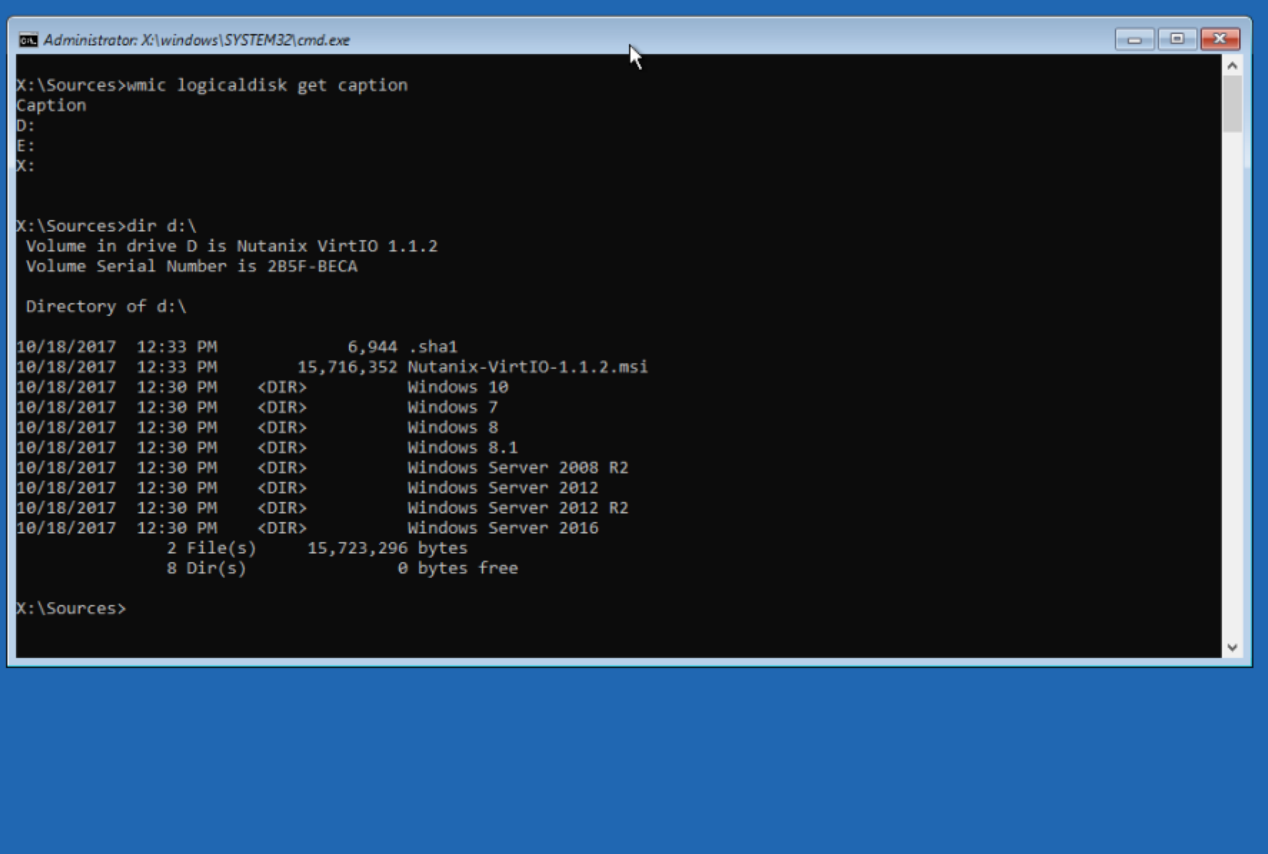

В нашем примере cdrom - это диск D

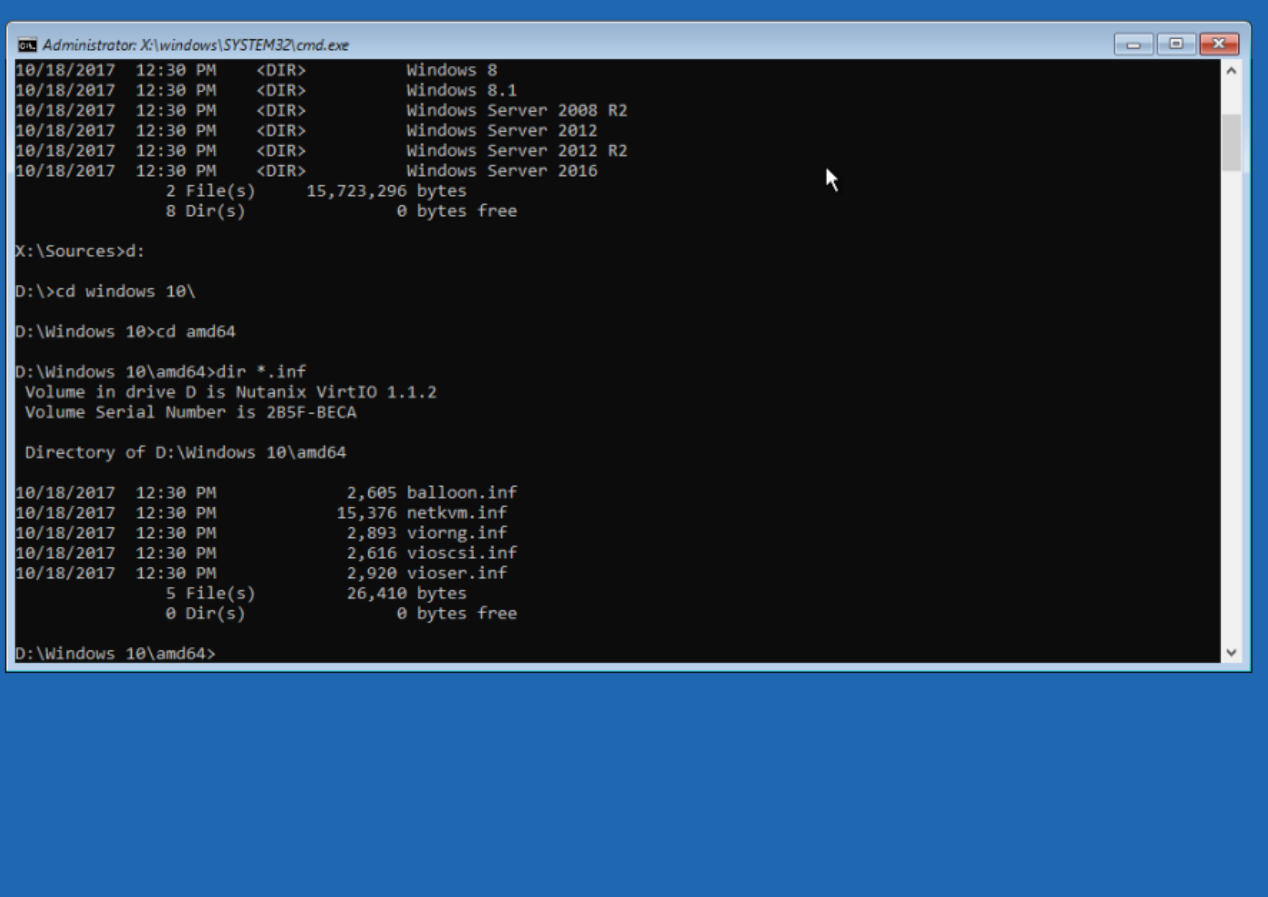

Перейдите в папку с нужными драйверами и соответствующий версии вашей ОС. Нас интересует только драйвер vioscsi. Добавьте драйвер в образ с помощью drvload командой:

drvload vioscsi.inf

 $\mathcal{S}$ 

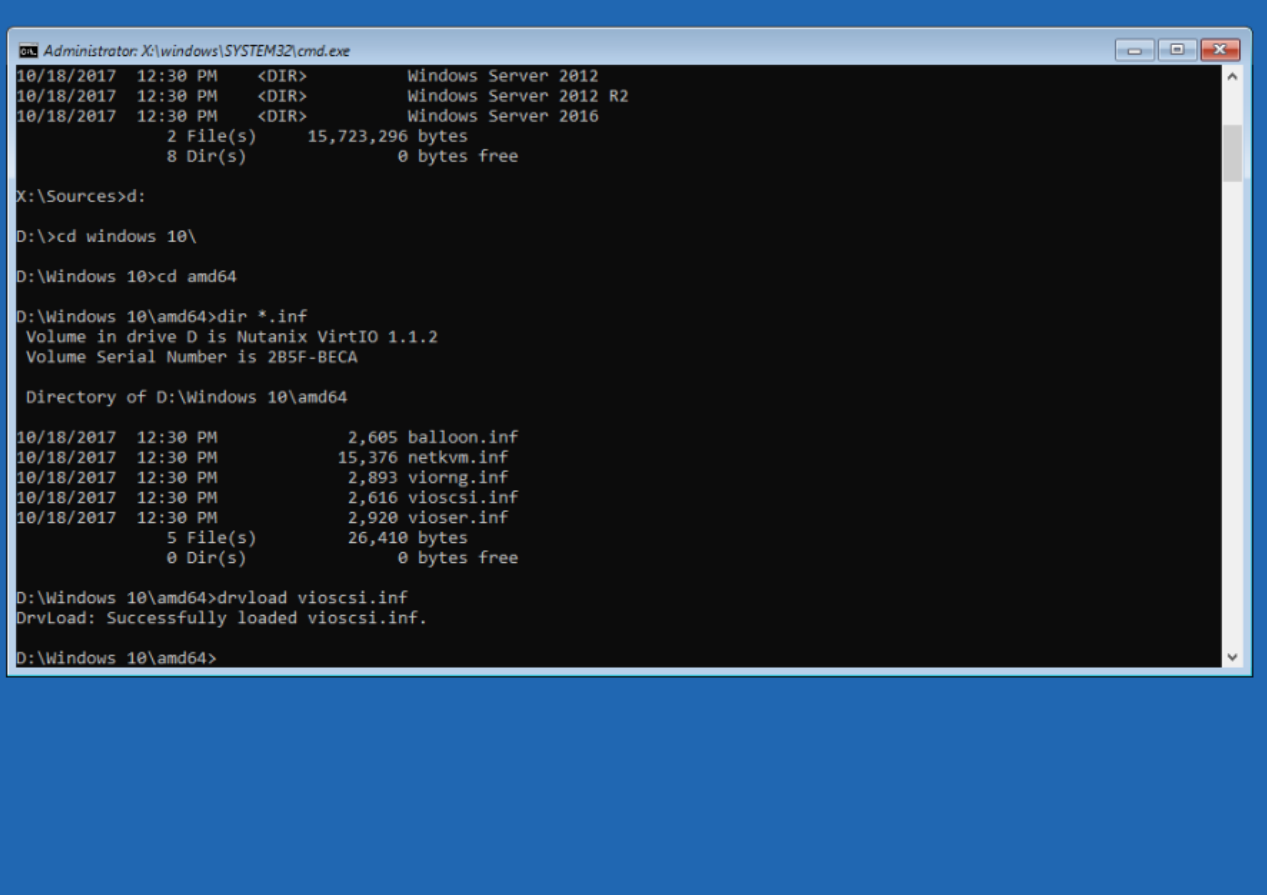

Повторно выполните команду:

wmic logicaldisk get caption

где должен появиться минимум один дополнительный диск

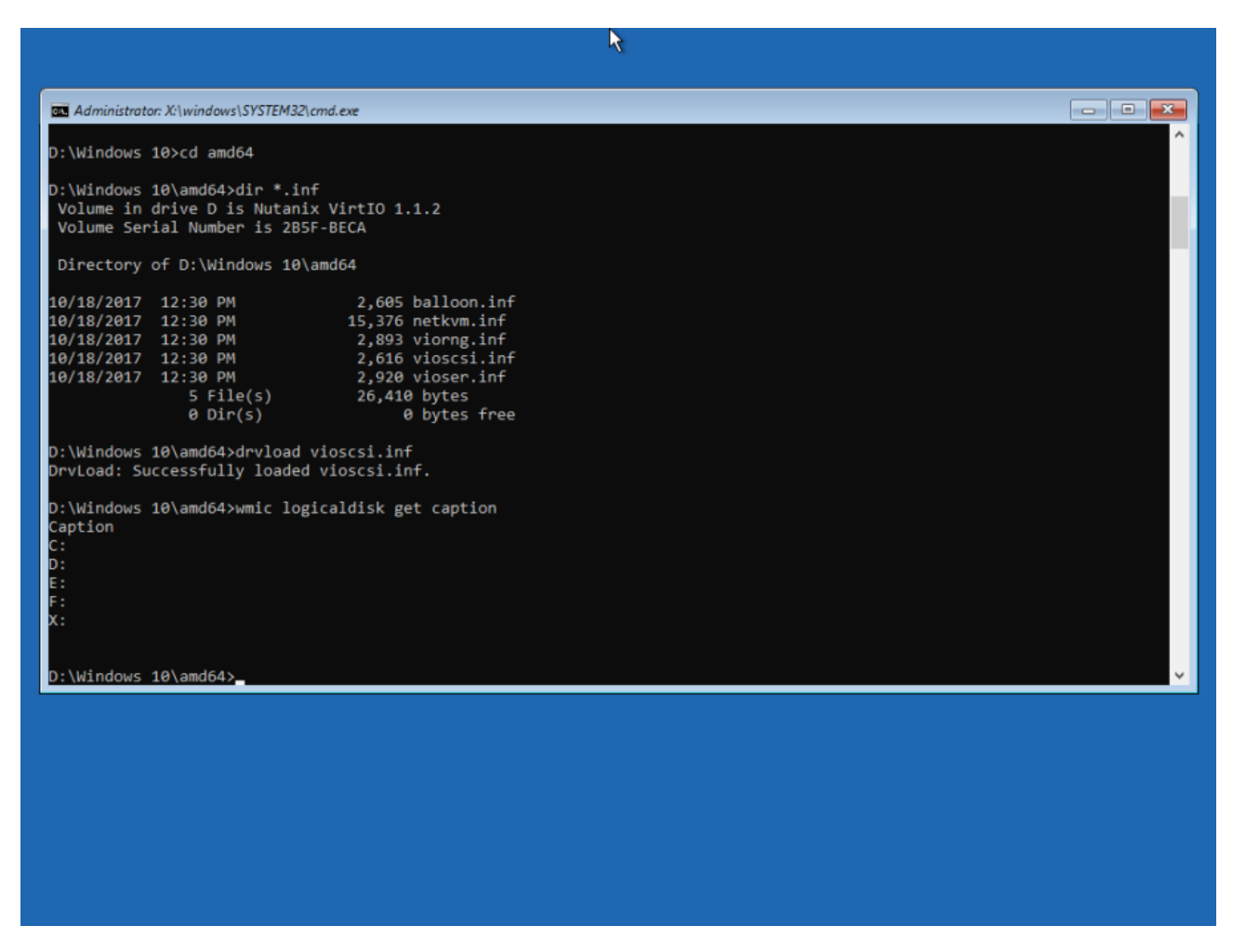

Вам важно определить букву системного диска.

В нашем случае это диск F.

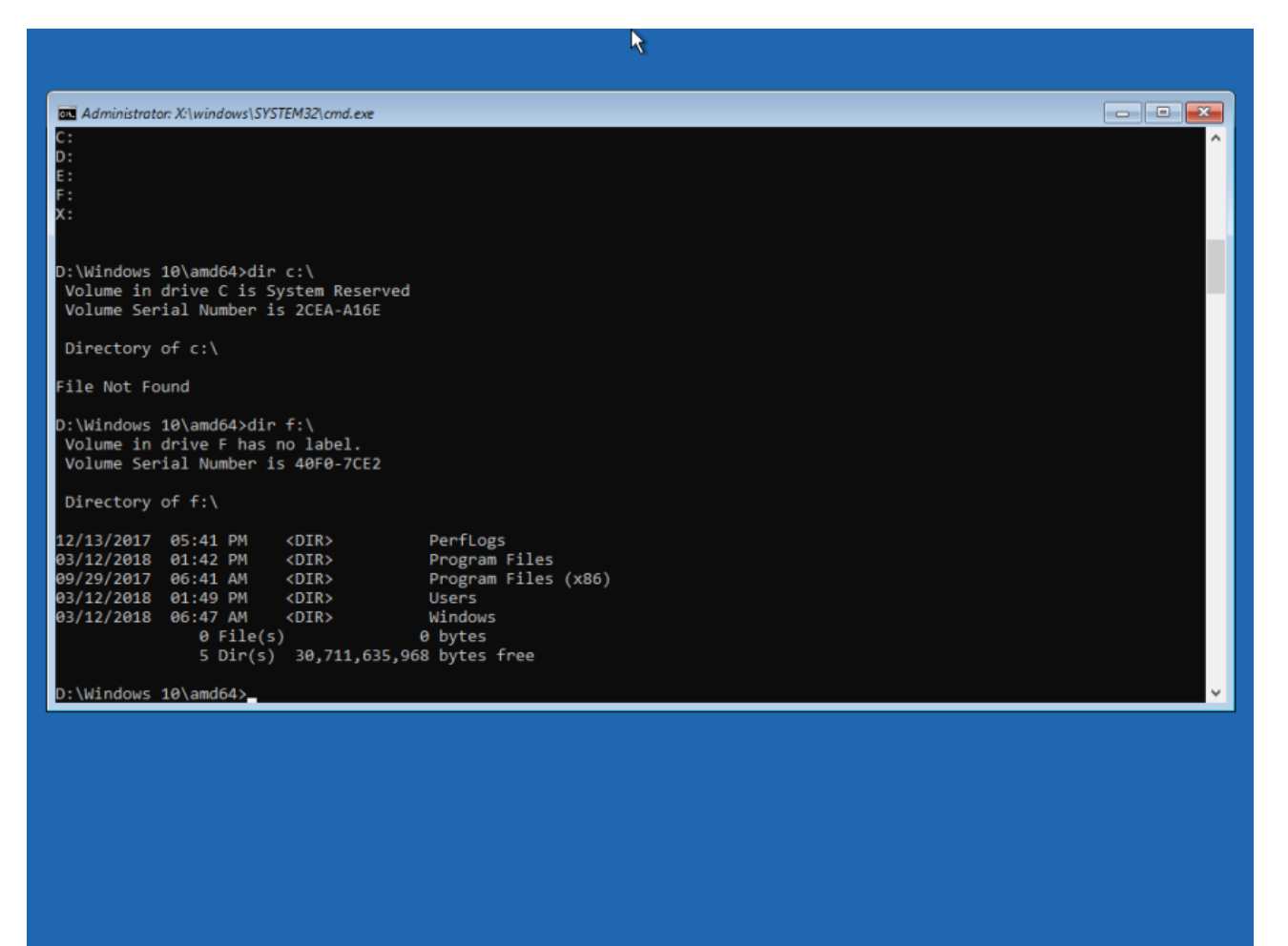

Далее вам необходимо установить драйвер командой:

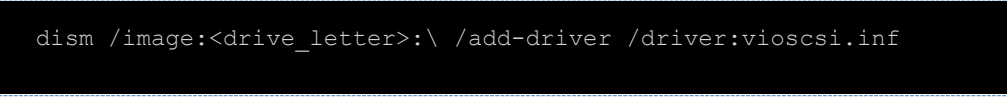

где <drive letter> буква системного диска (определена ранее).

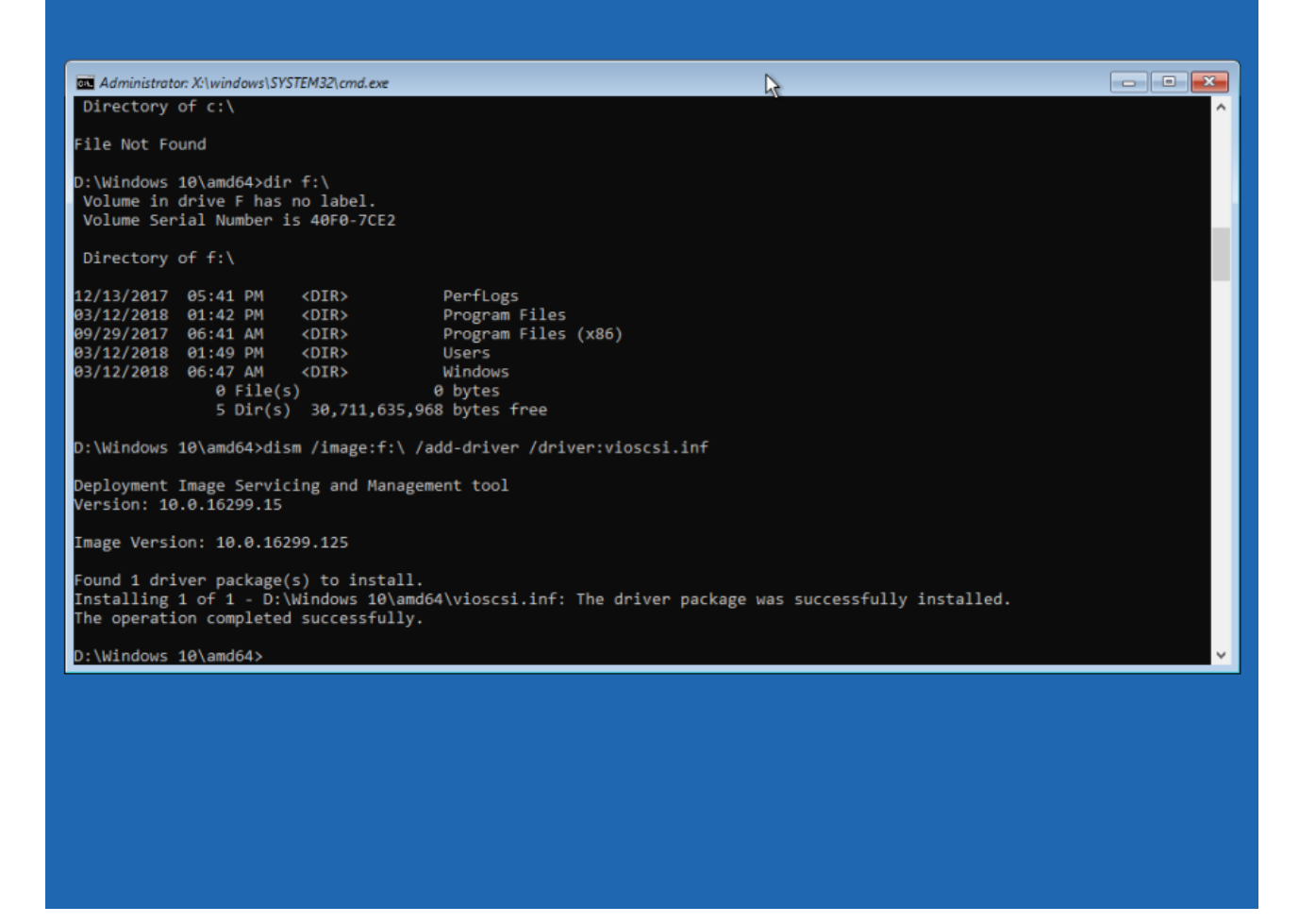

После успешной установки, вы можете закрыть командную строку и нажать Continue для загрузки ОС.

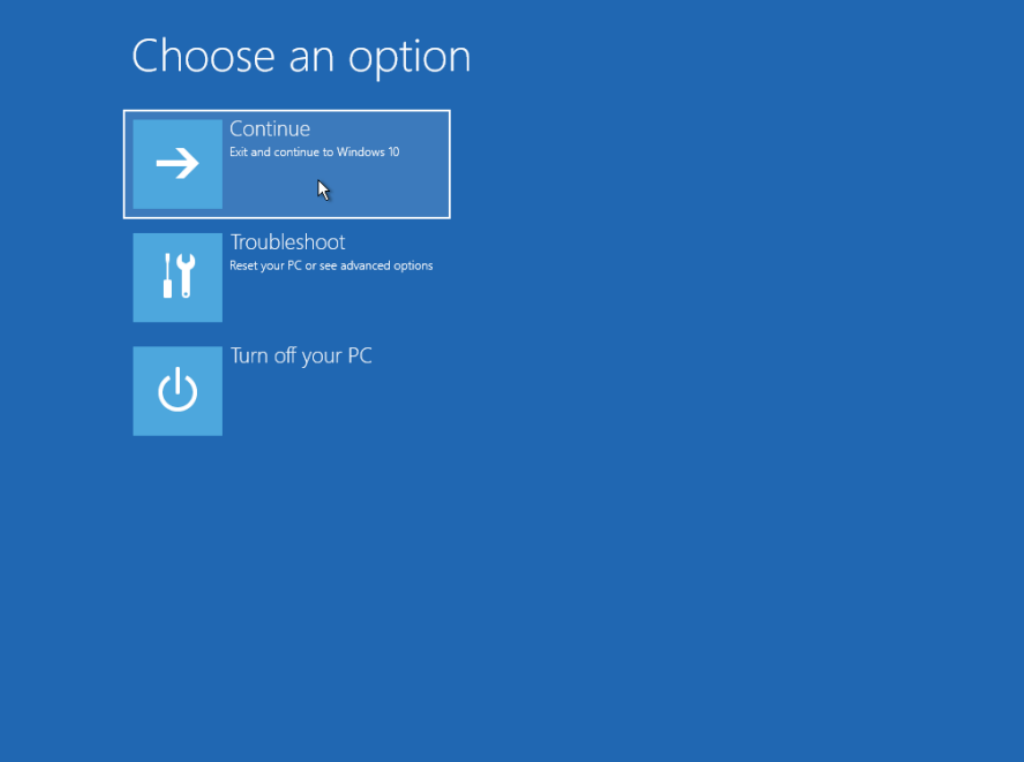

После успешной загрузки ОС, авторизуйтесь на сервере и выполните установку оставшихся драйверов (минимум Balloon и Network). Подробнее в разделе «Установка драйверов virtio». По завершению инсталляции мы рекомендуем пересоздать сервер, где не будет ISO. Вы можете смело удалять сервер, если не был снят чекбокс «Удалять диск вместе с виртуальной машиной», а после создать новый в разделе ОС. Необходимо указать имя диска бывшего сервера (как правило имеет имя Disk for <old\_server\_name>).